## *Ballerina*

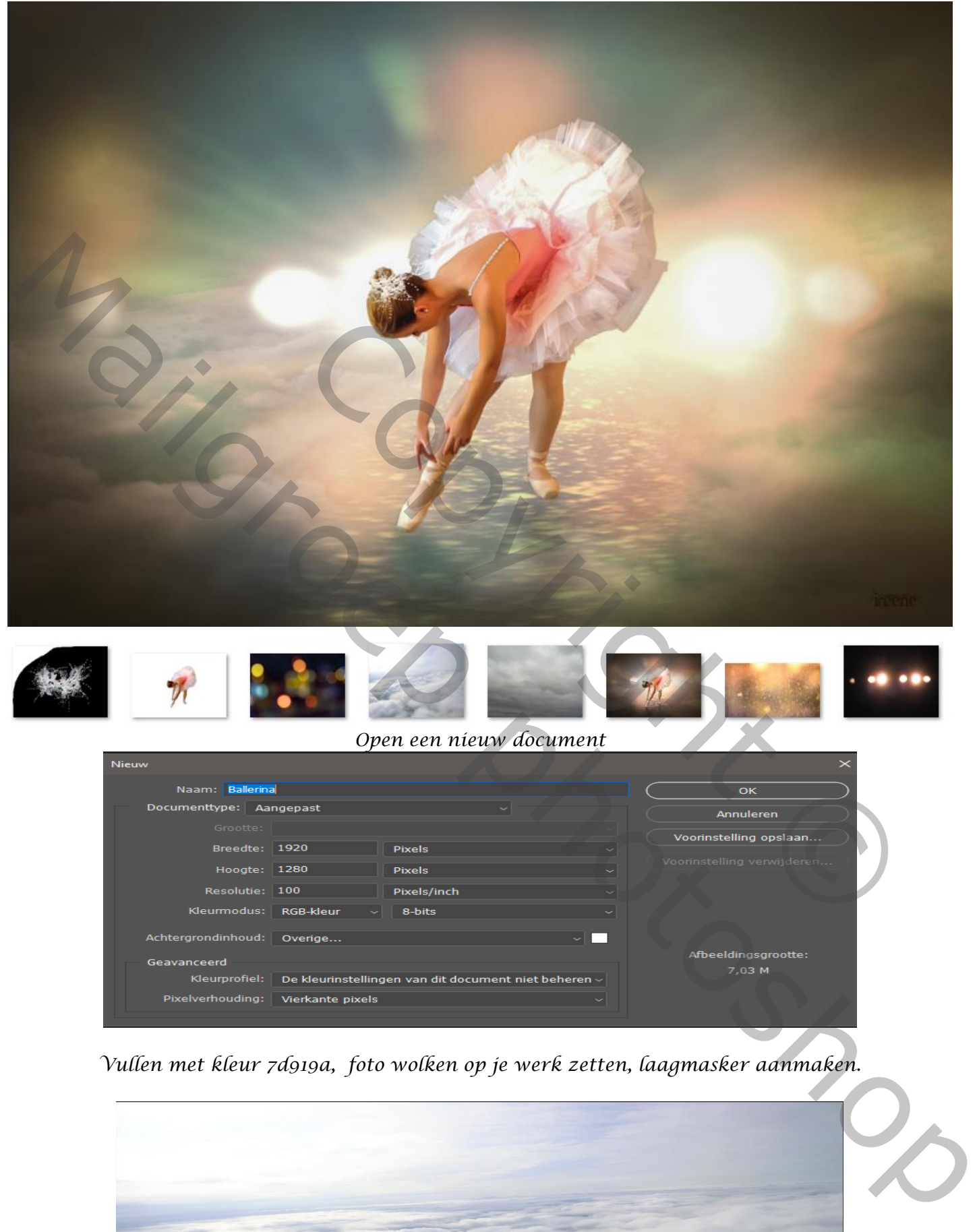

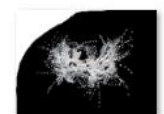

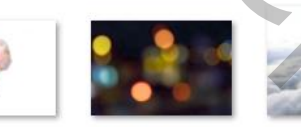

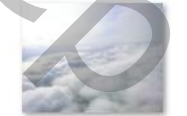

*Open een nieuw document*

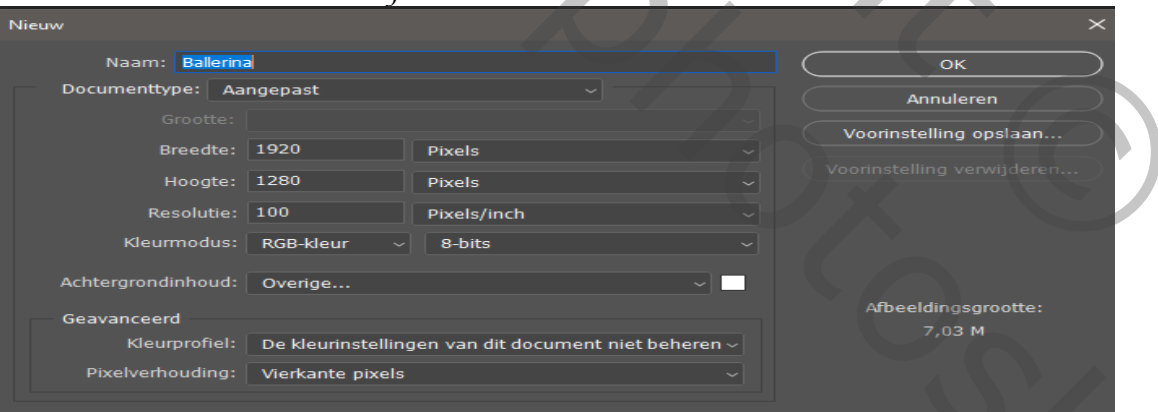

*Vullen met kleur 7d919a, foto wolken op je werk zetten, laagmasker aanmaken.*

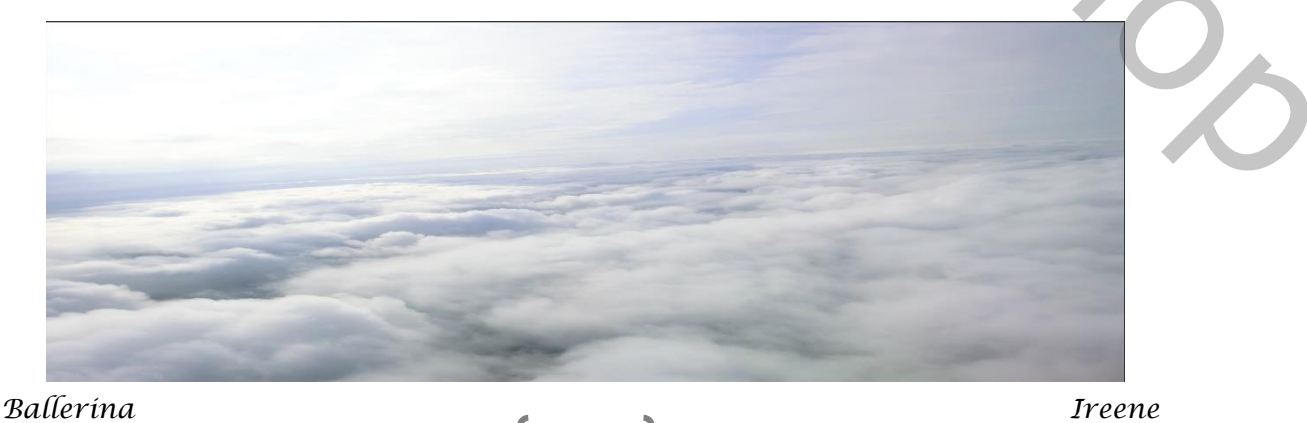

*Met penseel, dekking 100%,flow 53% bovenkant verwijderen, aanpassingslaag 'helderheid/contrast'*

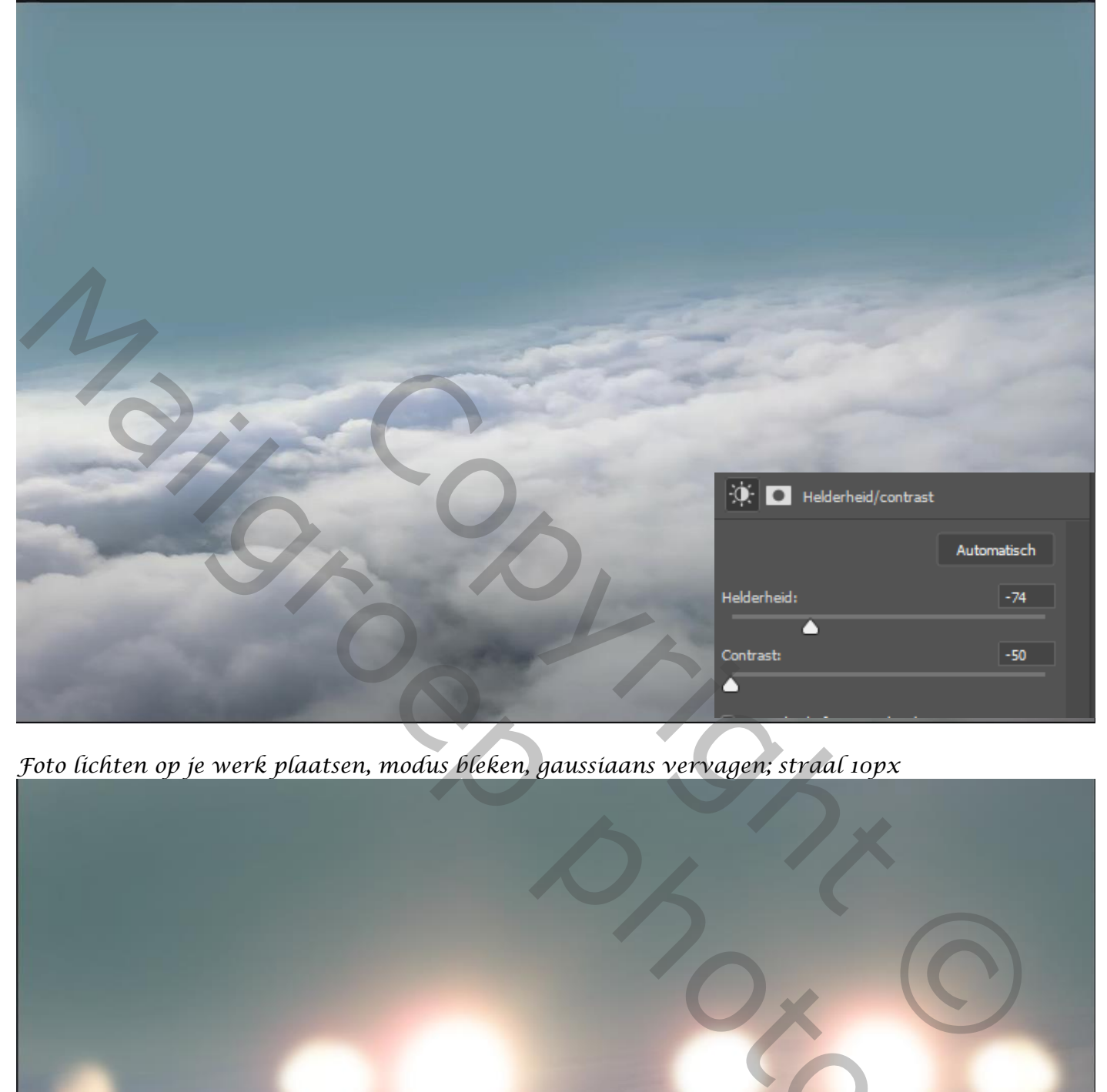

*Foto lichten op je werk plaatsen, modus bleken, gaussiaans vervagen; straal 10px*

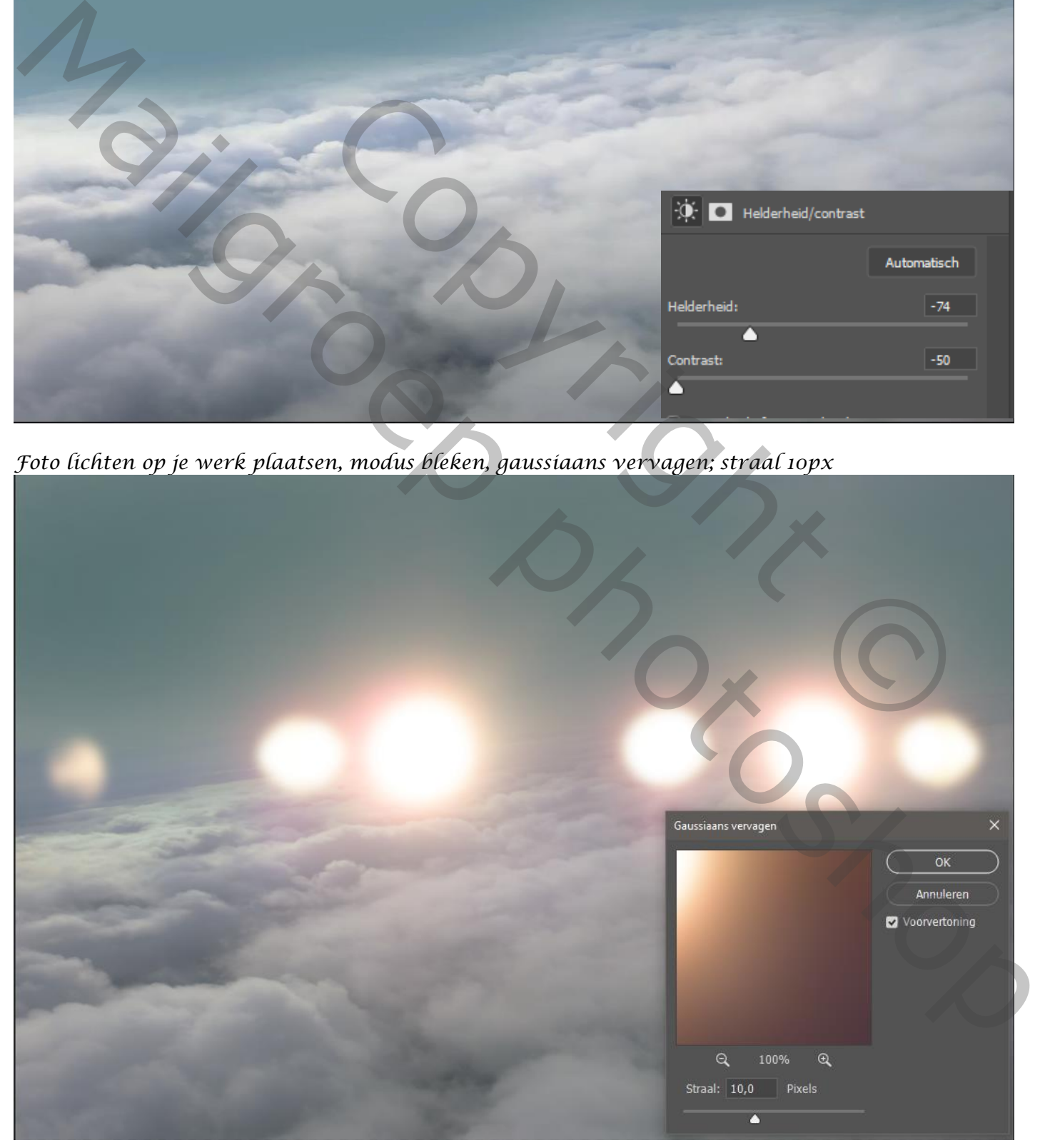

*Nieuwe laag bovenaan; met penseel, '7d919a' dekking 45% , boven en onder de wolken gaan.*

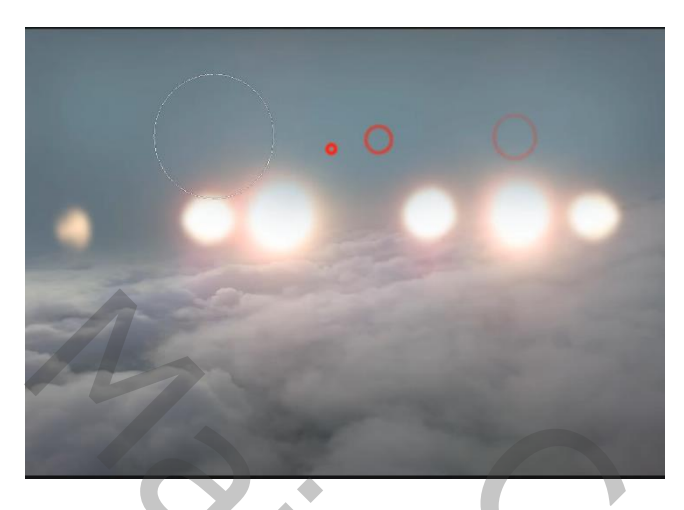

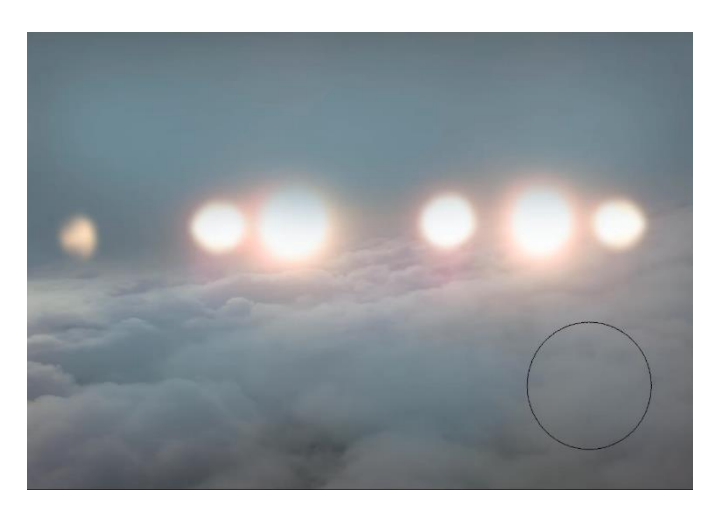

*aanpassingslaag verloop toewijzen , -7d919a/wit foto Bokeh op je werk plaatsen, maak passend; modus bedekken, filter gaussiaans vervagen.*

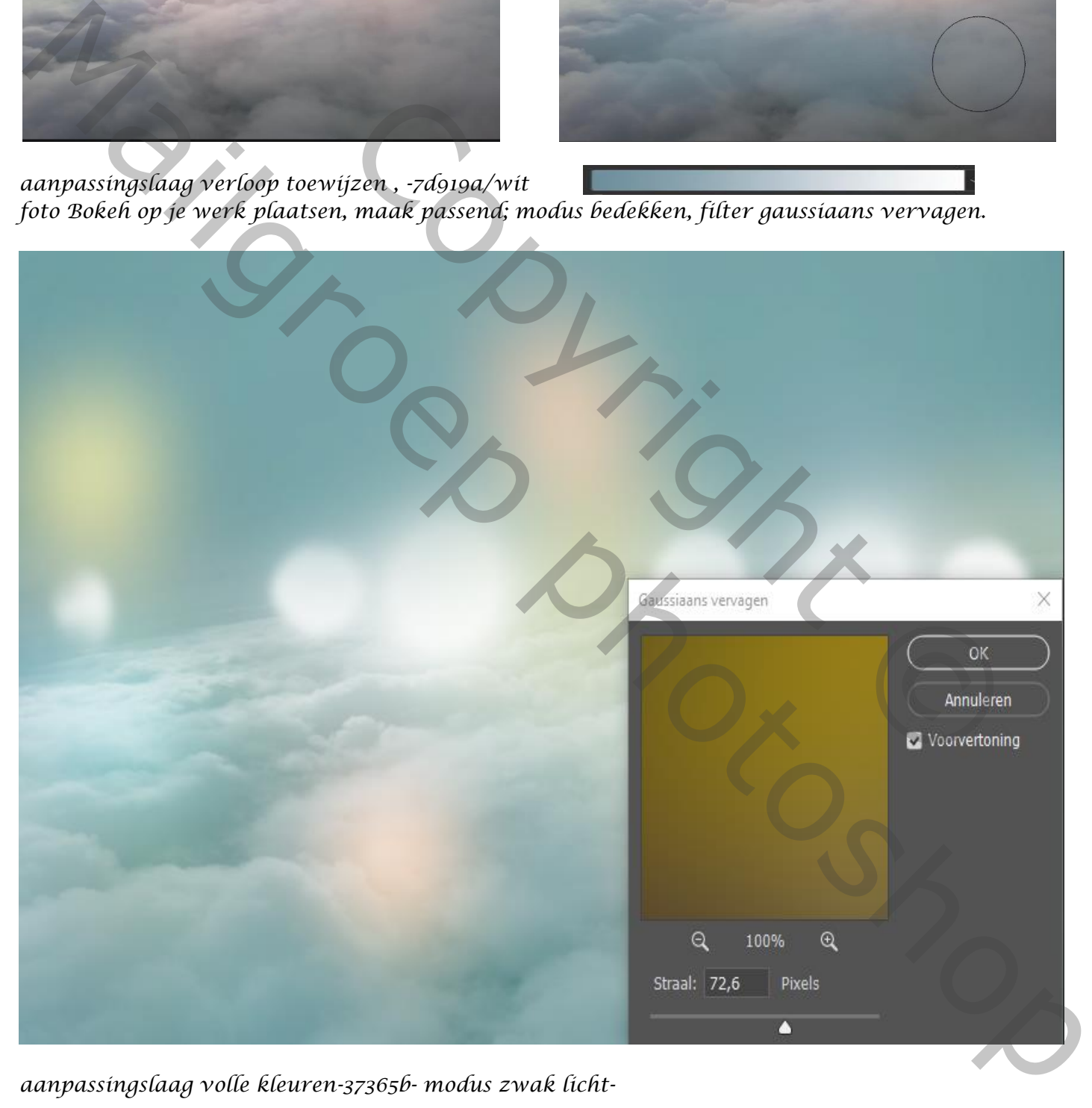

*aanpassingslaag volle kleuren-37365b- modus zwak licht-*

*Foto imagen op je werk plaatsen: maak een slim object; maak passend; 90° roteren met de klok mee; passend maken. Filter radiaal vaag hoeveelheid 80-zoom aangevinkt*

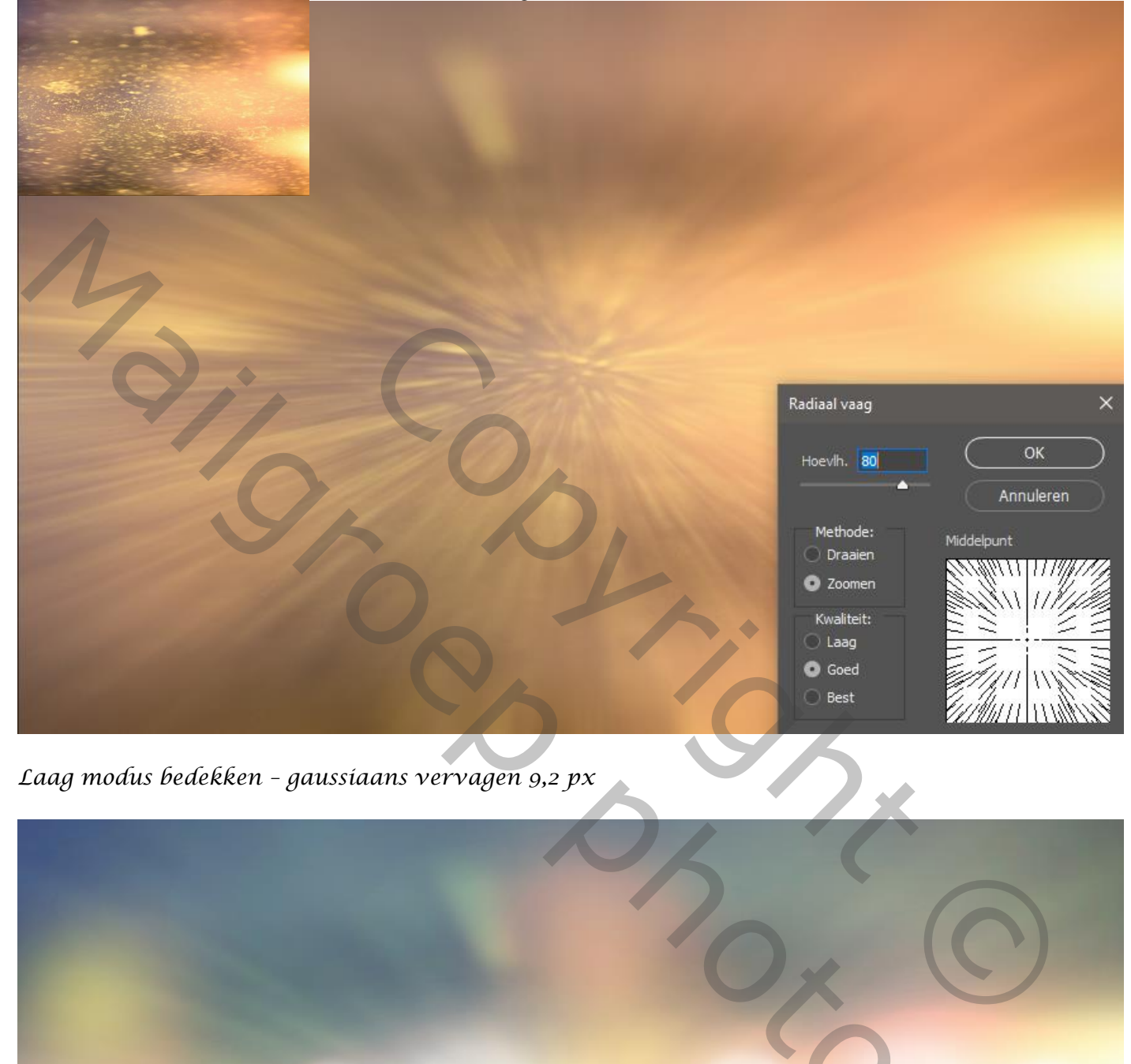

*Laag modus bedekken – gaussiaans vervagen 9,2 px*

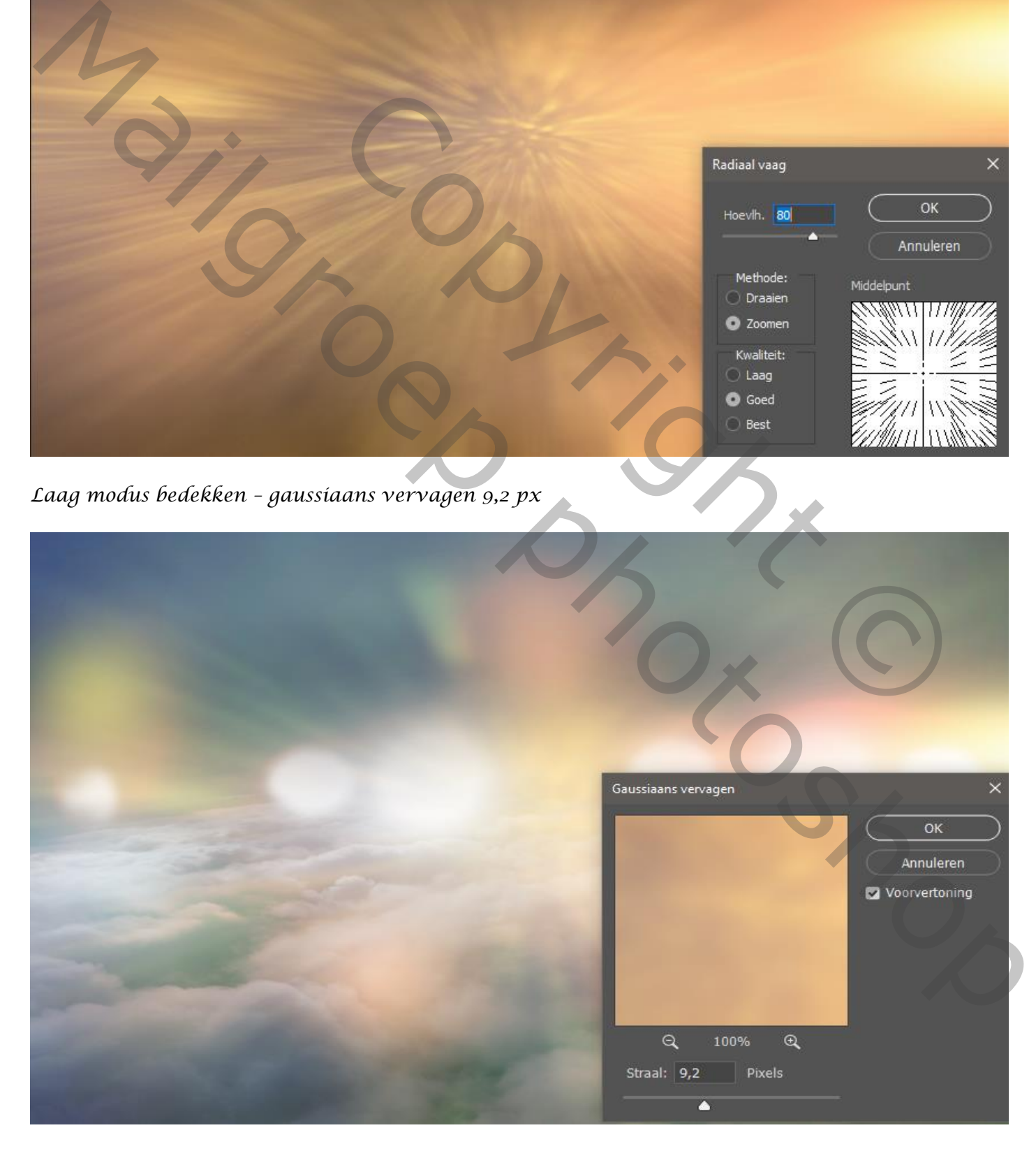

*Op het laagmasker met zwart penseel ;dekking 100%; een gedeelde vervagen, zie voorbeeld*

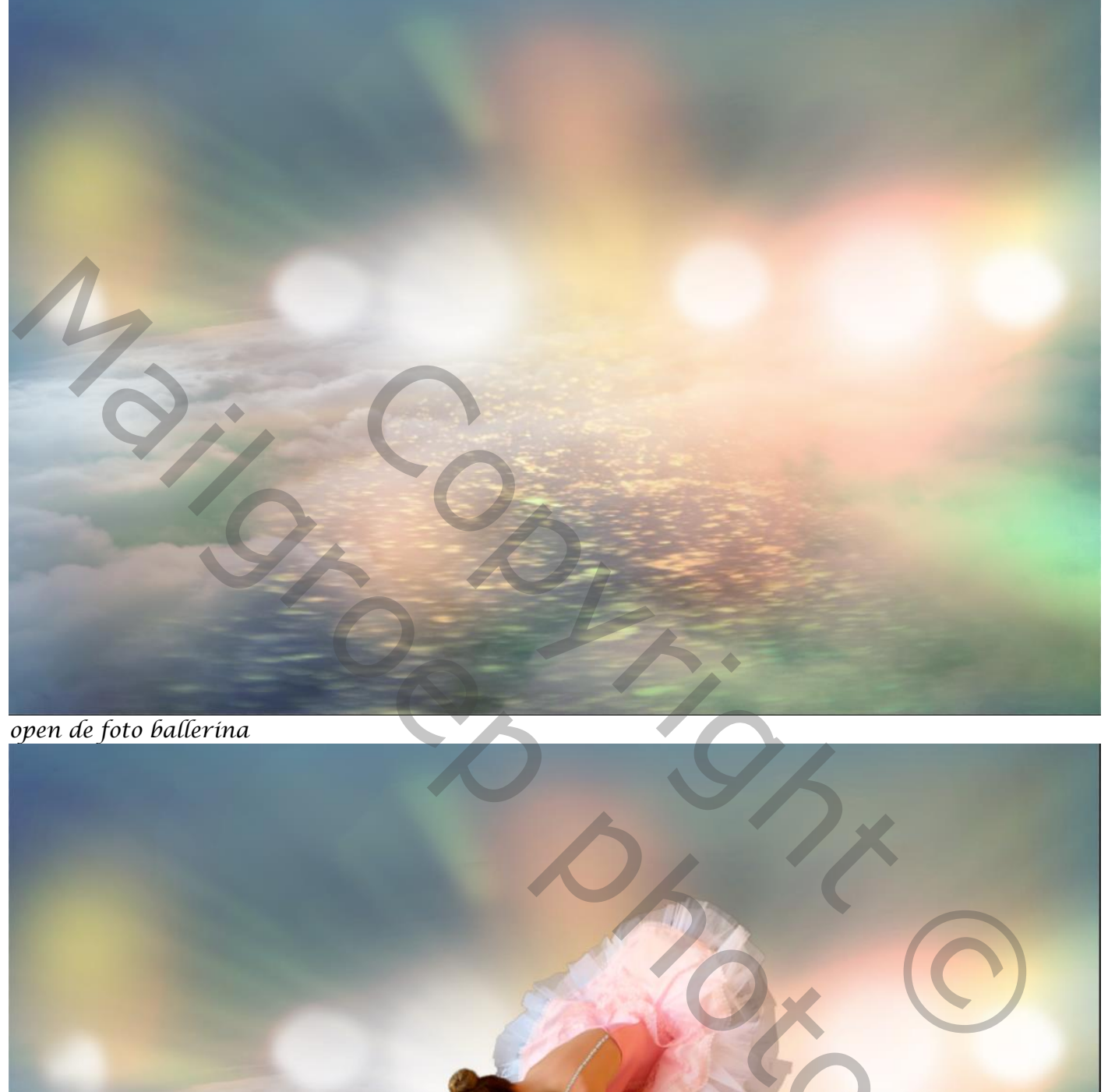

*open de foto ballerina*

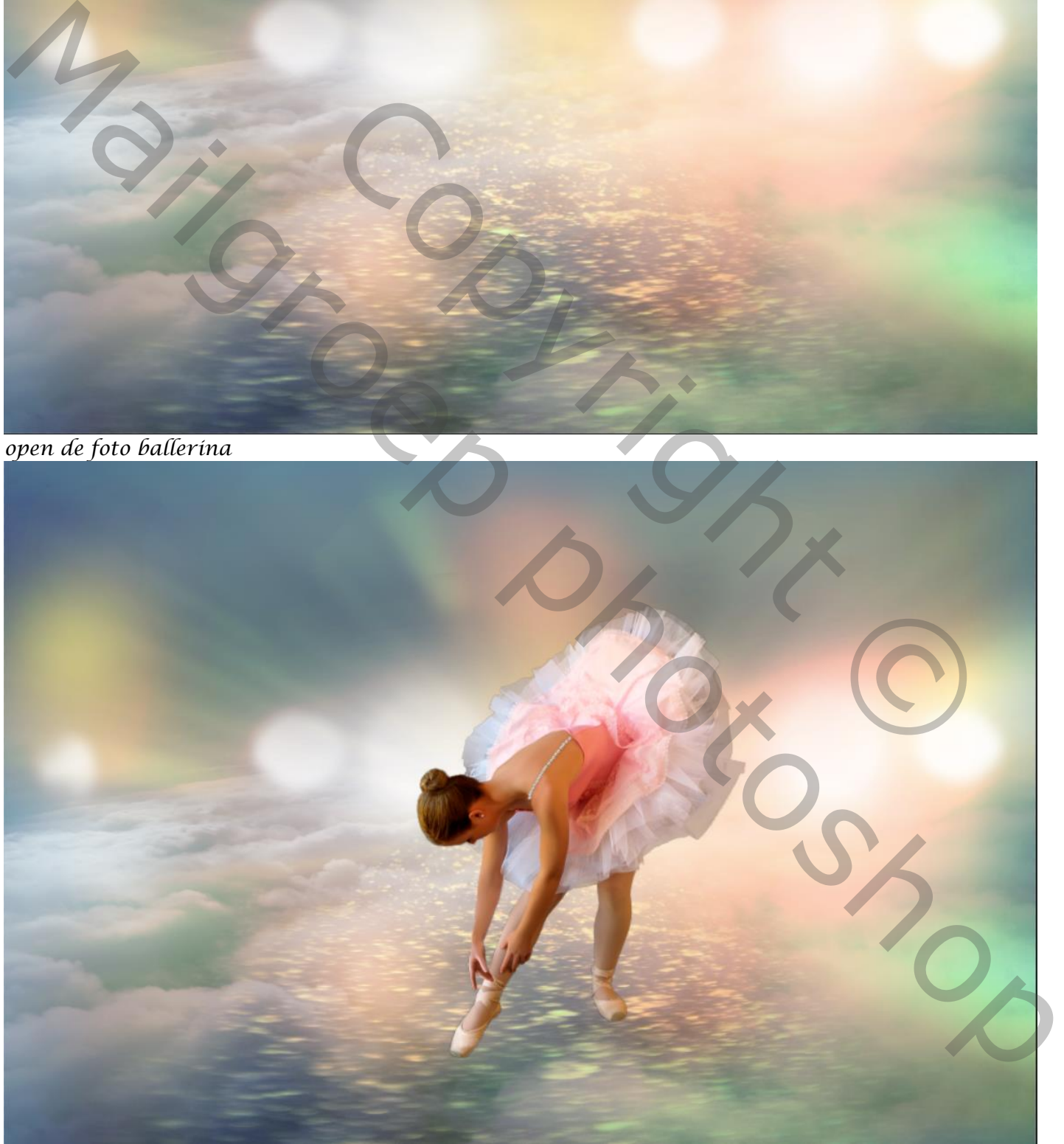

*Nieuwe laag onder laag ballerina; met zwart penseel, dekking 15% , schaduw maken Onder de beiden voeten.*

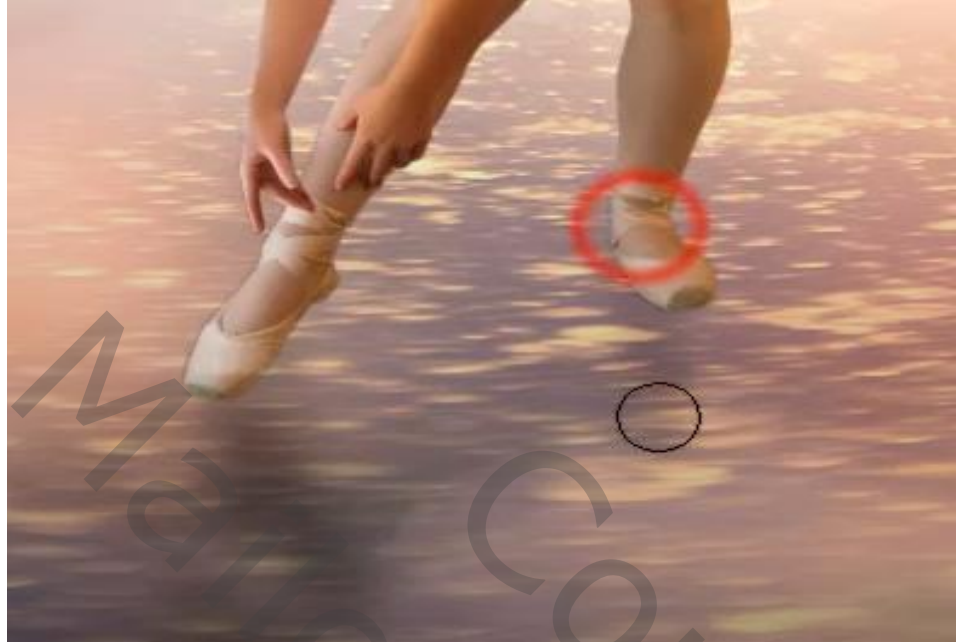

*Zet de versiering foto op je werk; verklein en plaats op het hoofd, zet de modus op bleken*

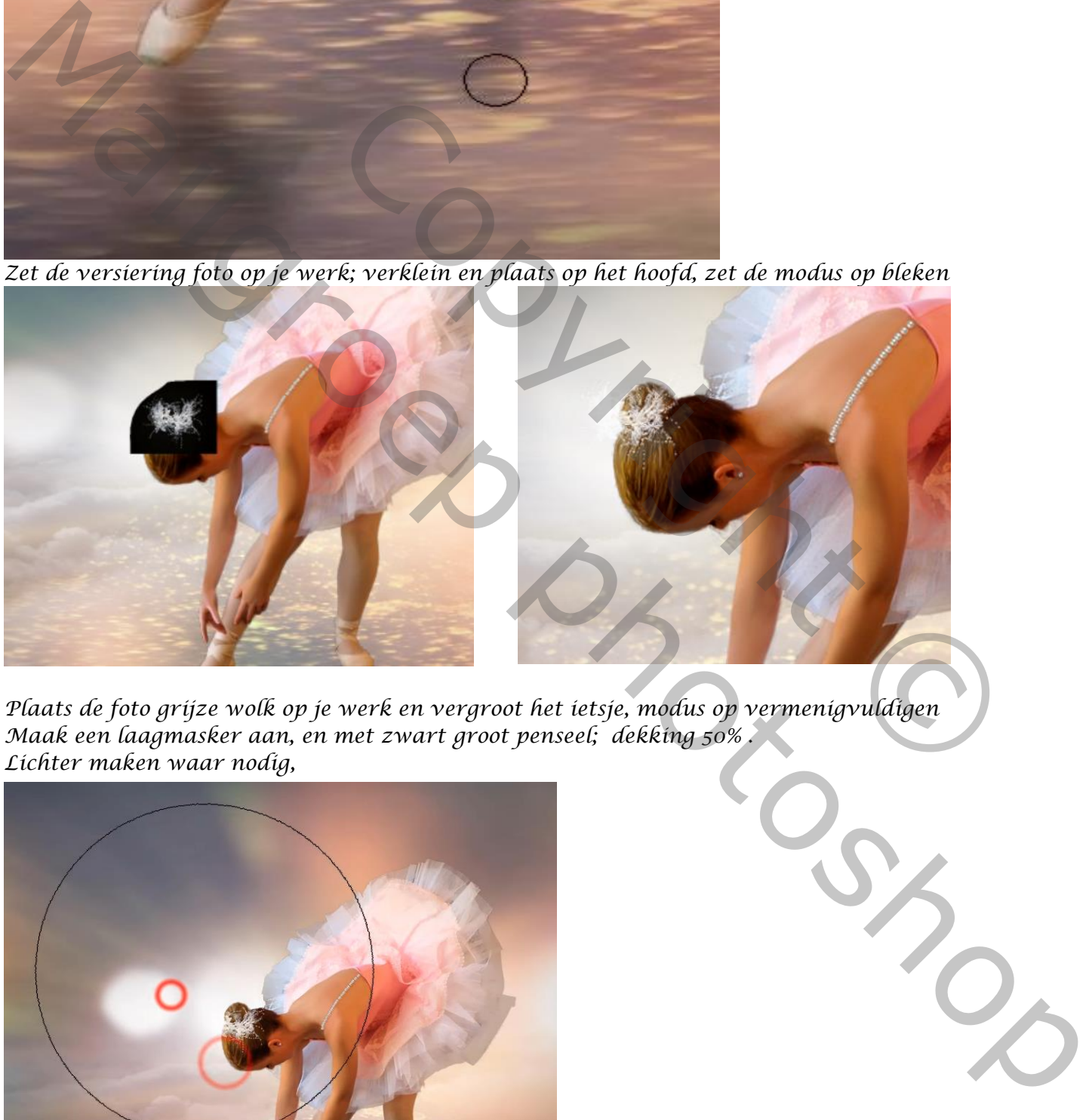

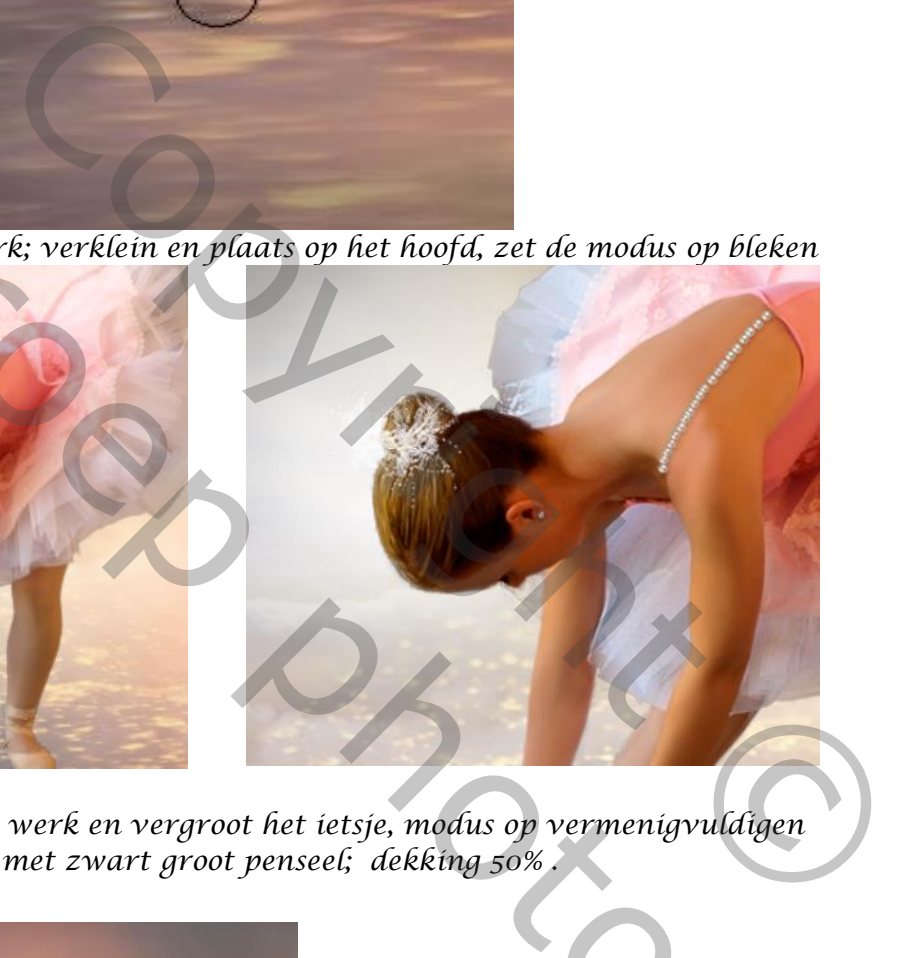

*Plaats de foto grijze wolk op je werk en vergroot het ietsje, modus op vermenigvuldigen Maak een laagmasker aan, en met zwart groot penseel; dekking 50% . Lichter maken waar nodig,*

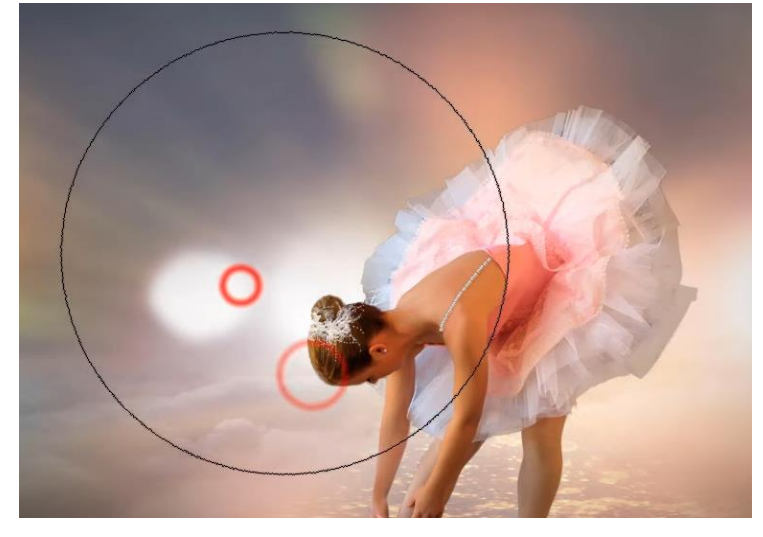

**Grootte** 170 .<br>Hardheid: 0%

Annuleren

оĸ.

*Aanpassingslaag 'kleur opzoeken' candlelight cube; Op het laagmasker ;met zwart penseel nogmaals over ballerina gaan, Klik op ctrl+alt+chift+e, Ga naar rendering-belichtings effect-*

 $\begin{tabular}{|c|c|} \hline \multicolumn{1}{c}{\textbf{Voor}instellingen:} & \multicolumn{1}{c}{\textbf{Kniperlicht}}\\ \hline \end{tabular}$ Lichten:  $\tau_{\rm c}$ 

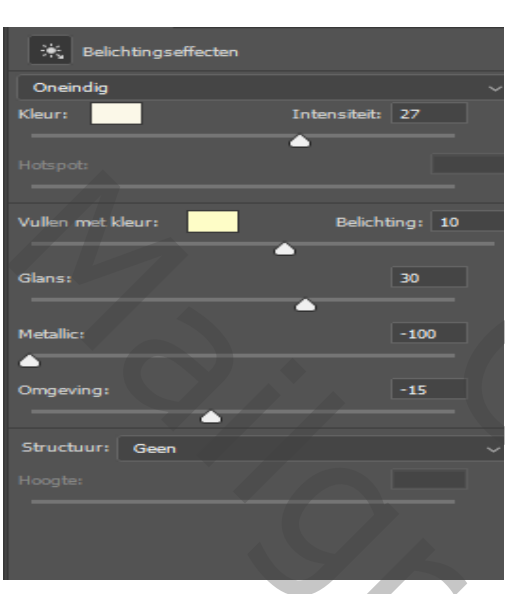

## *Klik op ctrl+alt+chift+e, open camera raw, zie voorbeeld*

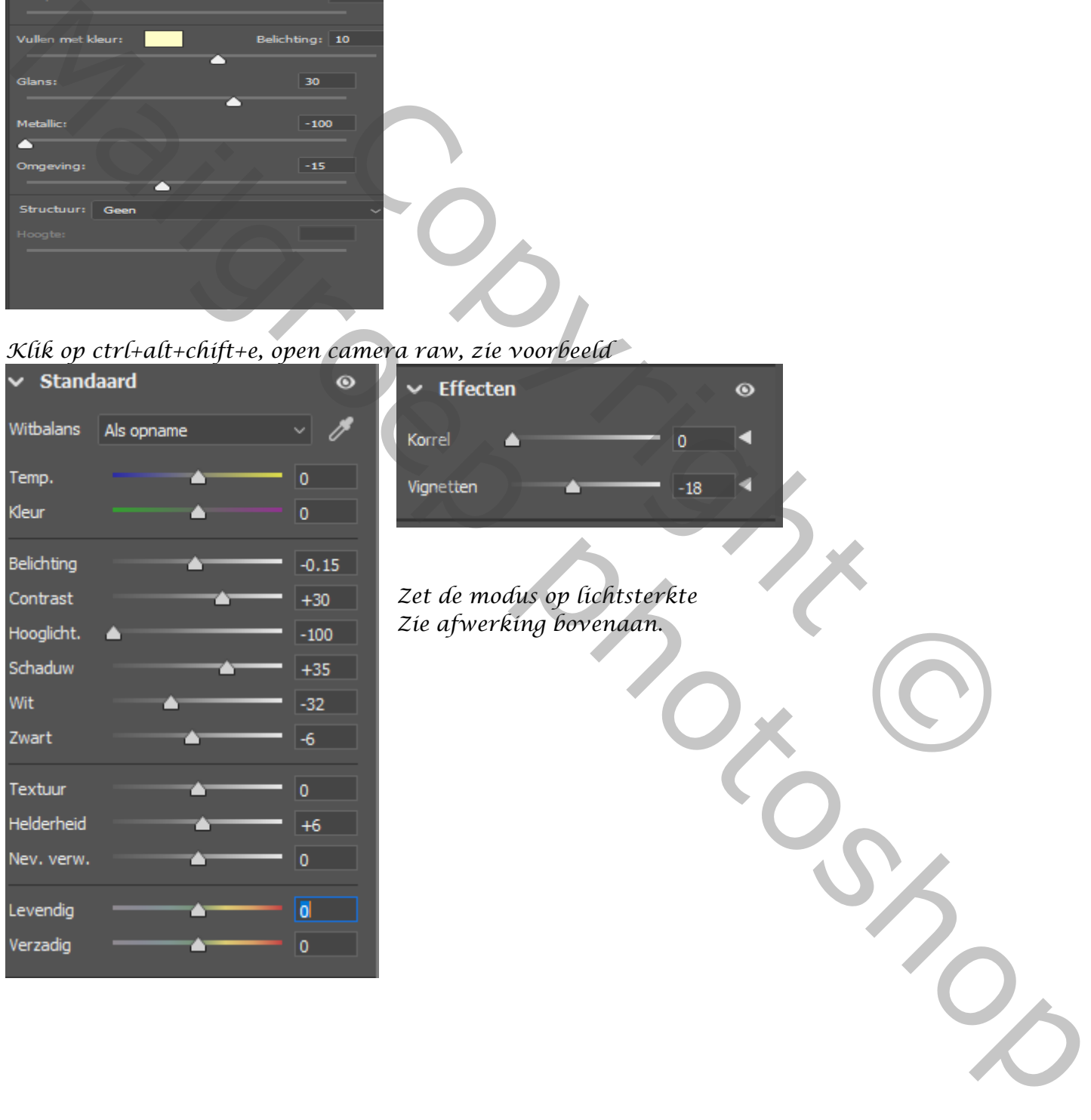

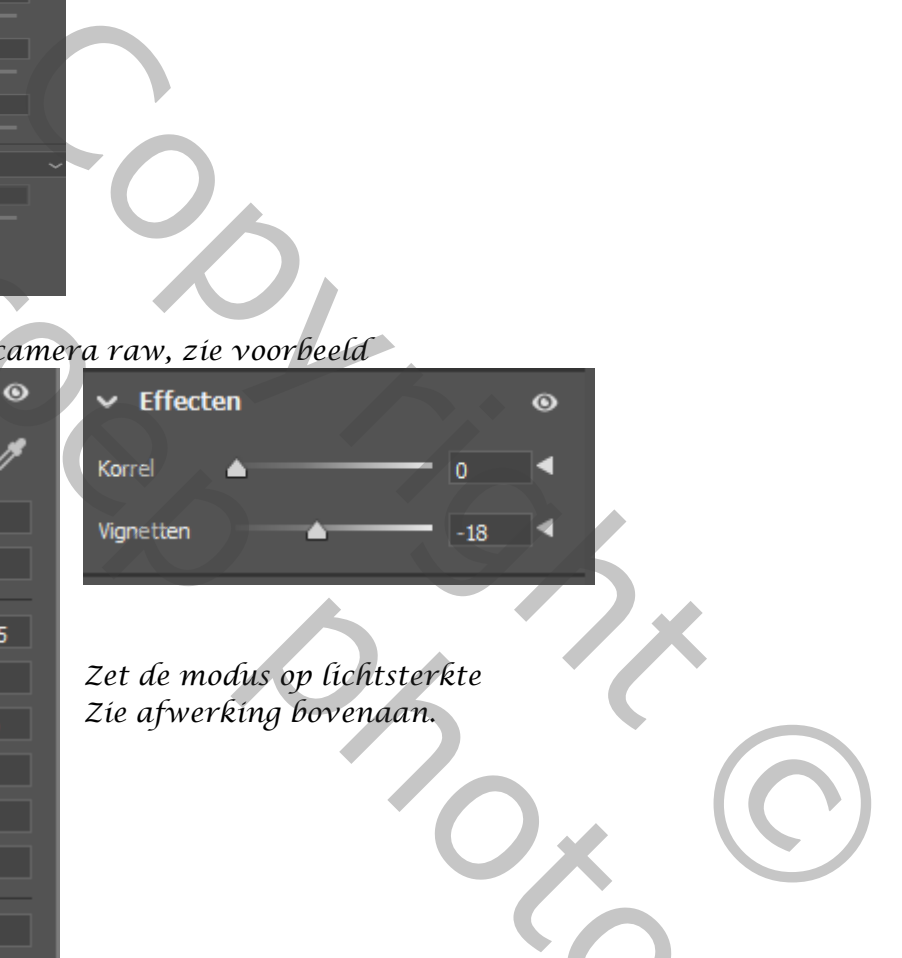

## *Zet de modus op lichtsterkte Zie afwerking bovenaan.*

 $\frac{d\mathbf{r}}{d\mathbf{x}}$ 

್

ę

Voorvertoning